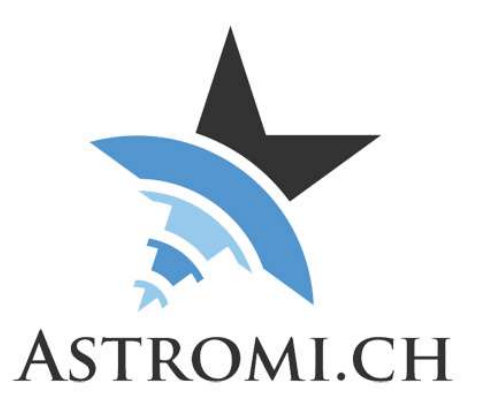

# MGBox V2 and MGPBox recommended setup

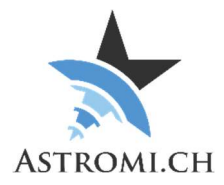

## **Table of Contents**

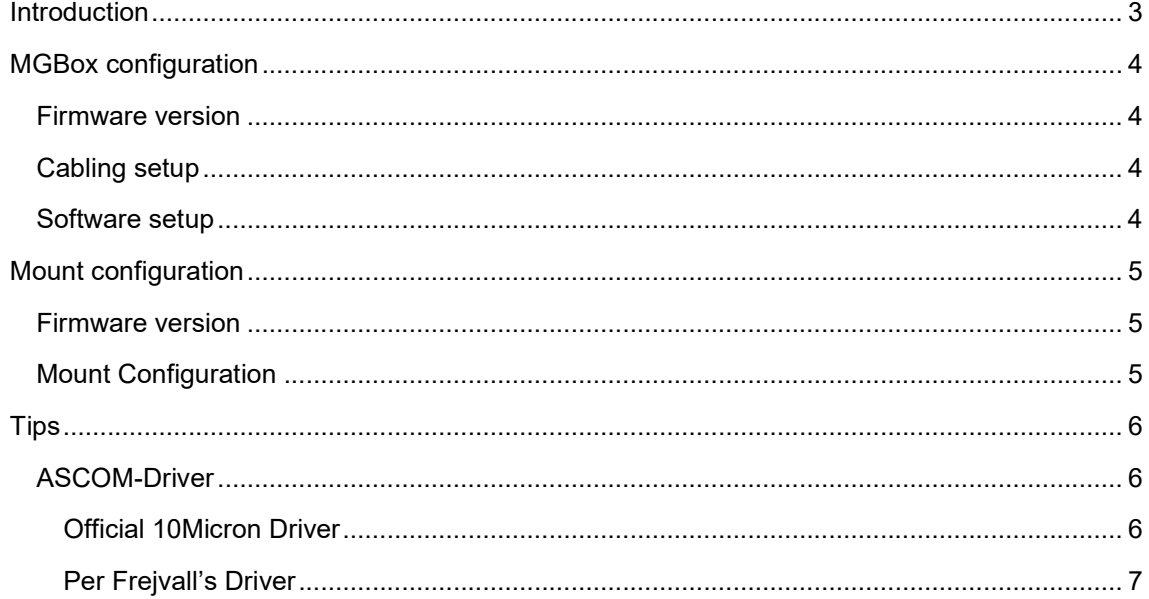

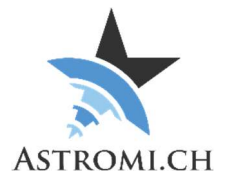

# Introduction

This document describes the recommended setup for your MGBoxV2 or MGPBox (further referred to as MGBox) with your 10Micron mount.

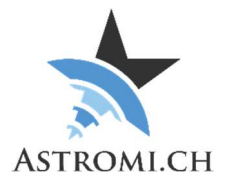

# MGBox configuration

### Firmware version

It is recommended to use the standard version of the MGBox firmware. The current version at the time of this writing is 1.1

### Cabling setup

Connect the MGBox with your mount via the supplied RJ11 cable. On the mount's computer, this plugs into the GPS-Port.

If the data from MGBox should also be available to other applications, you can also connect it to the computer with the supplied USB-Cable. This however is completely optional, once the initial configuration has been made.

### Software setup

In the setup screen of the MGBox Windows Application, set the desired option corresponding to the data that you want your MGBox to send to the mount.

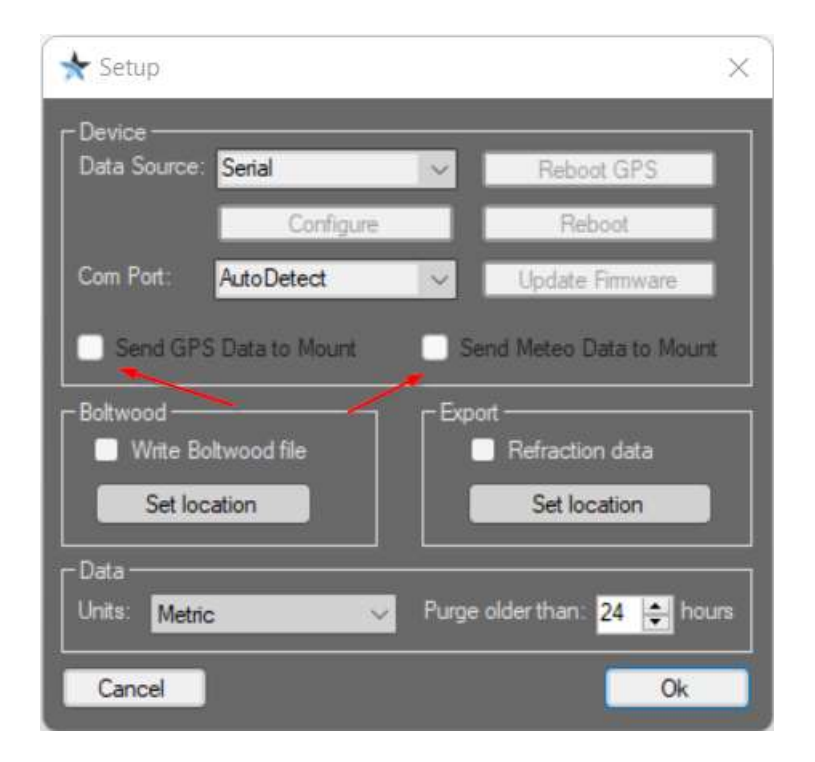

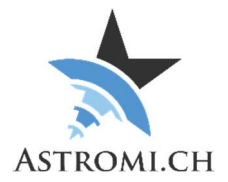

# Mount configuration

### Firmware version

Your mount needs to have at least a firmware version of 2.15.11 installed. The current (release) version at the time of this writing is 2.16

### Mount Configuration

Ensure that the GPS-Port's configuration is set to "GPS" and that the mount is using the GPS-Data

- Menu -> Settings -> GPS port -> GPS
- Menu -> Local Data -> Use GPS data

Configure when the mount should update the internally used refraction data

Local Data -> Refraction -> Weather station

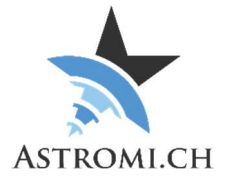

## **Tips**

Ensure that there is only ever one update source for data that is sent to your mount. This is not limited to refraction data, but also time (if you use a time sync application).

### ASCOM-Driver

As you may know, the Windows Application of MGBox will write the refraction data from the box to a text file in periodic intervals, if the application is connect to a box (please refer to the manual of the MGBox for further details).

The ASCOM-Driver will read this text file and send the refraction data to your mount. This should be disabled to ensure that there's only one source of data for the mount.

### Official 10Micron Driver

Ensure that the "Enable refraction data update" option is disabled:

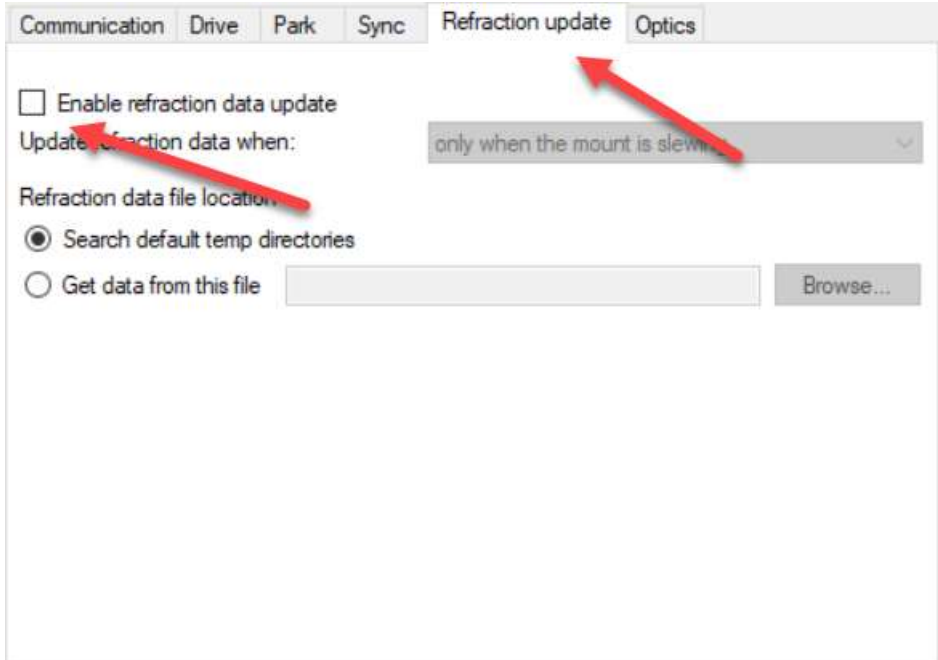

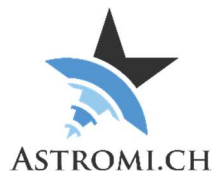

#### Per Frejvall's Driver

Ensure that the options for updating refraction and time are disabled:

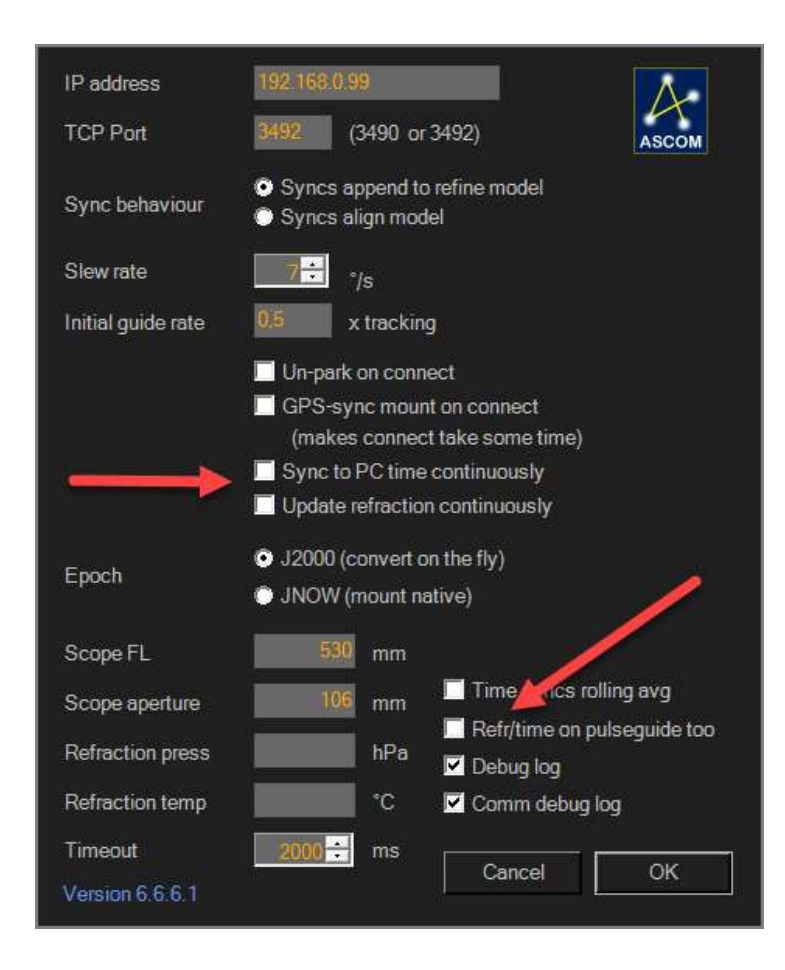